# **Matricula en Línea en Conexión para Padres**

Este documento muestra los pasos y pantallas que los padres deben seguir para hacer la matrícula en línea empezando desde el inicio de sesión en [ParentConnection.](https://parentconnect.asdk12.org/production/parentportal)

### **ASD Quick Links**

Haga clic en el **signo más** junto a **ASD Quick links** para expandir esta sección, luego seleccione **Online Registration (Matrícula en Línea).**

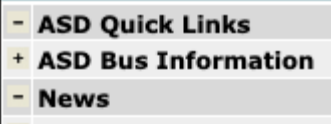

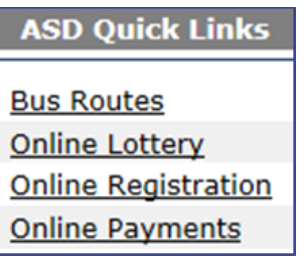

### **Pantalla Principal**

Seleccione el botón verde **Register (Matricular)** que aparece al lado del estudiante que desea matricular. (Nota: después de que un estudiante haya sido matriculado, el botón verde register cambia a **Registered**-Matriculado).

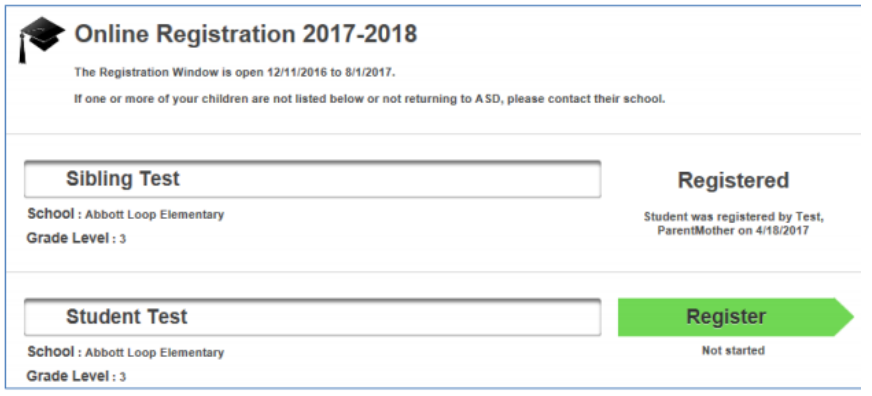

### **Pantalla Información del Estudiante**

En esta pantalla se puede hacer cualquier cambio en **el número de celular y el correo electrónico del estudiante**. Normalmente, esta información se necesita solamente para estudiantes de secundaria (Bachillerato y Educación Media).

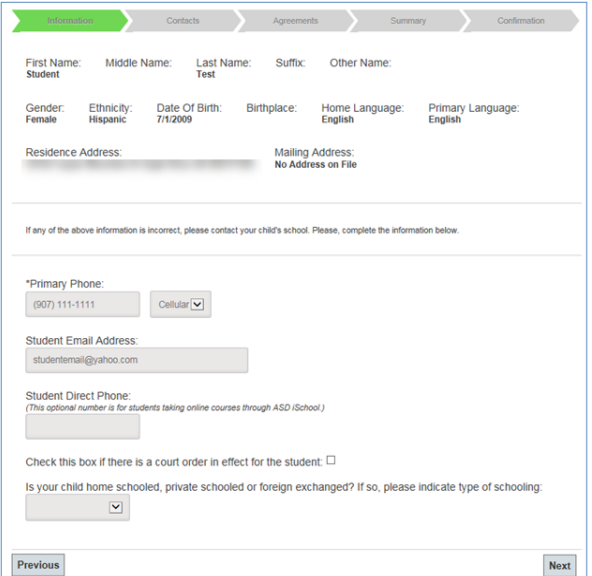

### **Pantalla de Editar el Contacto Principal**

Solamente para editar **contactos principales (padres/guardianes)**, no para contactos de emergencia. (Nota: Debe haber una dirección de trabajo en la lista a menos que la casilla **No Employment** [Sin empleo] esté marcada).

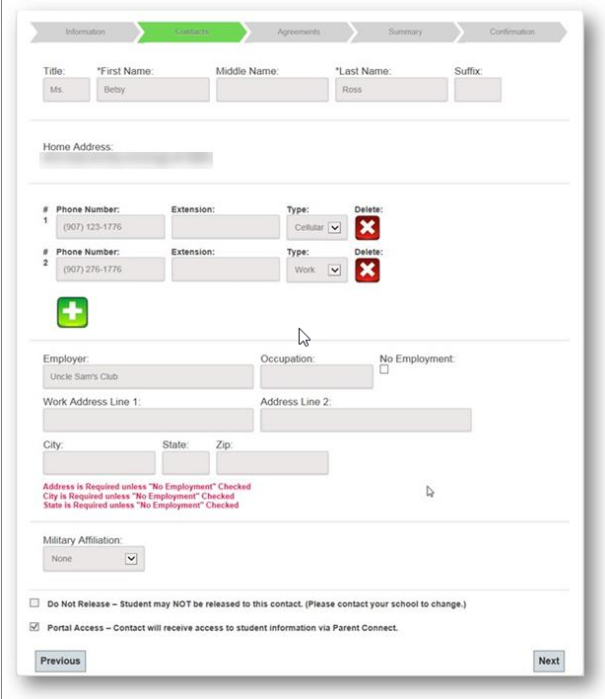

### **Contactos de Emergencia**

Los contactos de emergencia son personas distintas al padre/guardián. No ponga un contacto principal como contacto de emergencia. Los contactos principales siempre se llaman primero.

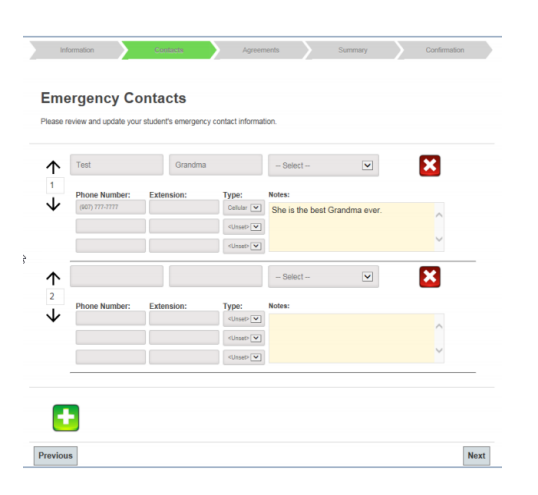

#### **Pantallas de Acuerdos**

Este tipo de pantalla puede variar según el grado y la escuela. Vea algunos ejemplos a continuación.

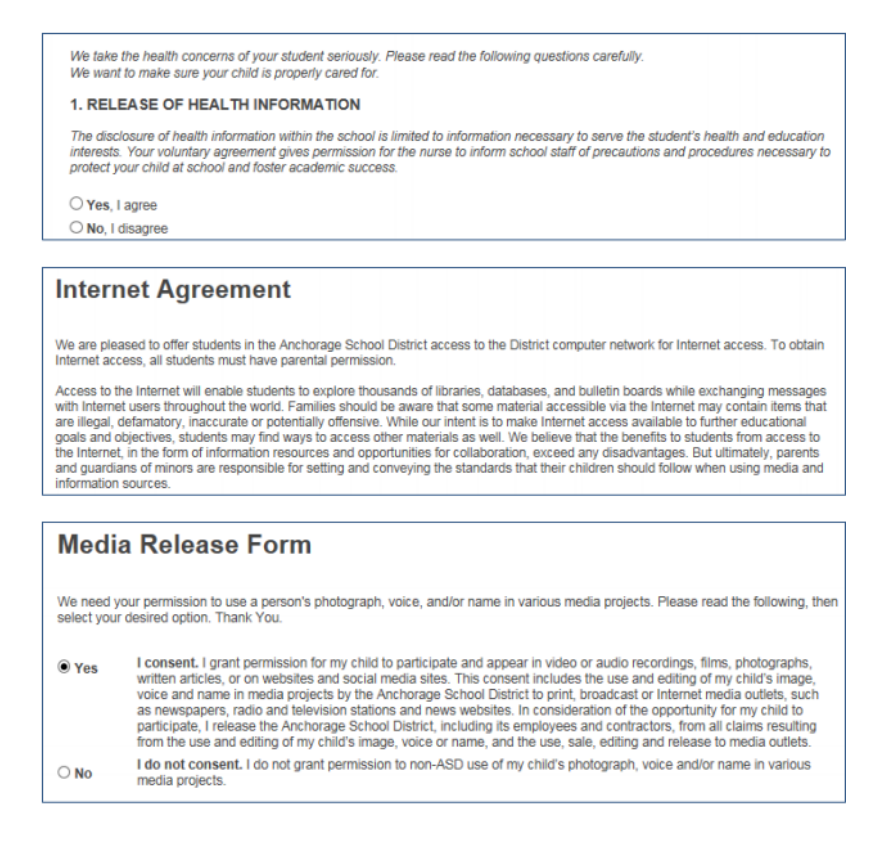

#### Release of Student Directory Information: K-12

As a parent (or a student 18 or over), you have the right to prohibit the Release of Student Directory Information about your student.

#### **What is Student Directory Information?**

"Student Directory Information" is information about students that may be disclosed by the Anchorage School District (ASD) to identify<br>enrollment and to publicize student accomplishments and activities. Examples of publica

- \* The annual yearbook \* A playbill showing your student's role in a drama production
- \* Graduation programs \* Honor roll or other recognition lists
- \* Sports activity sheets, such as for wrestling, showing weight and height of team members

### **Library Card Consent**

Anchorage Public Library (APL) in partnership with the Anchorage School District will give parents/guardians the choice to get a public<br>library access number for their student when they register for school in the Anchorage

#### **Online Student Handbooks**

Student Handbooks are now online at http://www.asdk12.org/students/handbooks

Parents and students are responsible for reading and understanding the information in the Student Handbook. School administrators are available to help with questions or concerns. If you need a paper copy, please request one from your school's office staff.

 $\boxtimes$  I acknowledge that I know where to access my student's handbook.

The Anchorage School District is committed to providing parents and students with the most up-to-date information about its schools.<br>This includes academic programs, activities, and behavior expectations.

Thank you.

### Pantalla de Resumen

Verifique que la información esté correcta. Si necesita hacer correcciones, haga clic en el botón Verde Editar.

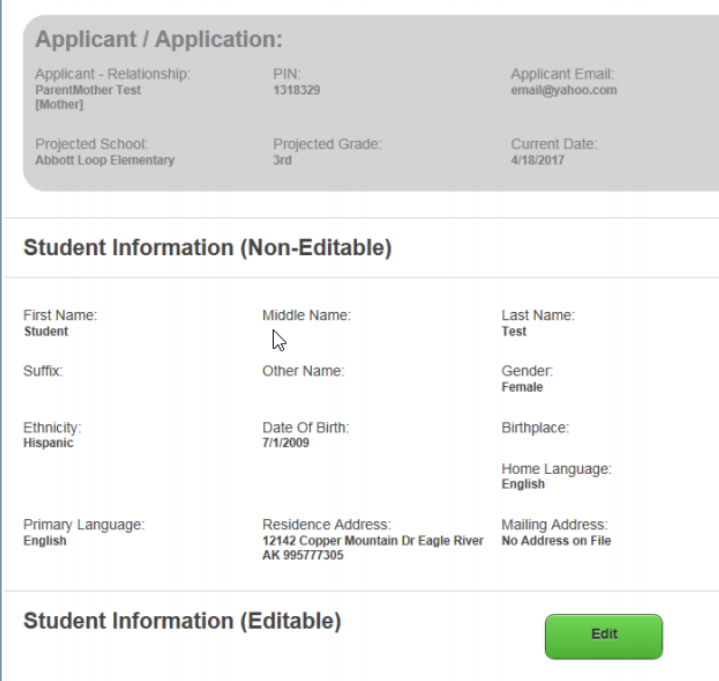

# **Página de la Firma**

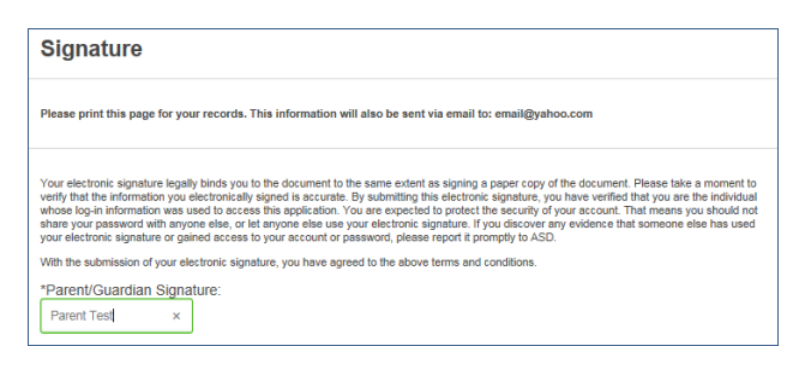

## **Pantalla de Confirmación**

Congratulations!

You have successfully registered Student Test in 3rd grade at Abbott Loop Elementary<br>In a few minutes you should recieve a confirmation email sent to email@yahoo.com.

Please visit https://www.asdk12.org/backtoschool/ for useful information.<br>Find out about the upcoming school year including calendars, busing, sports and activities, Student Nutrition, and more.

We look forward to seeing you!

OK